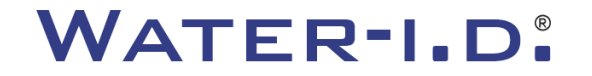

WATER TESTING EQUIPMENT  $\bullet \bullet \bullet$ 

### **Det nye PoolLab 2.0**

En præsentation af og **trin-for-trin-guide** til det nye PoolLab 2.0

# $PoolLABz.0$

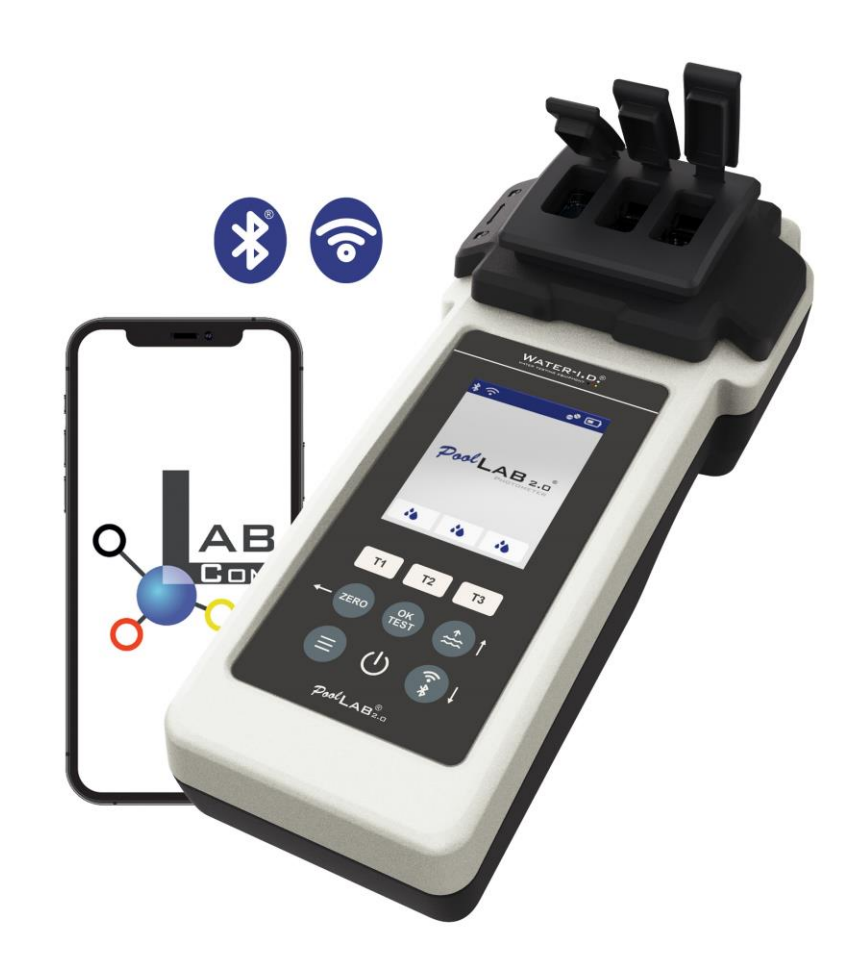

#### WATER TESTING EQUIPMENT OOO

### **Det nye PoolLab 2.0**

Det nye PoolLab 2.0-fotometer er en videreudvikling af forgængeren PoolLab 1.0 og byder på et væld af innovationer:

- Der kan måles tre vandparametre samtidig (3-foldskuvette, kan stadig udskiftes)
- PoolLab 2.0 giver mulighed for at teste 24 parametre for poolvand på 4 bølgelængder
- Et stort farvedisplay med baggrundsbelysning giver et bedre overblik og et professionelt udseende
- Ud over Bluetooth har PoolLab 2.0 nu også WiFi, så dataene kan overføres direkte til skyen uden at skulle tilsluttes LabCOM-appen.
- På PoolLab 2.0 er det nu også muligt at vælge direkte den vandkilde, som målingerne foretages for
- PoolLab 2.0 er IP68 vandtæt og kan nedsænkes i poolen

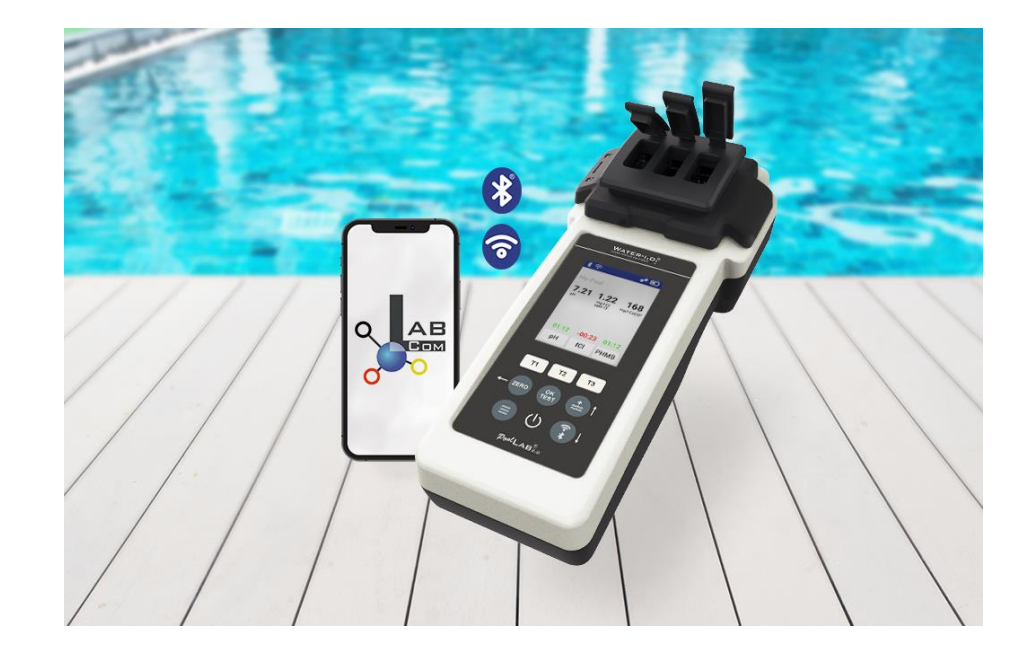

#### WATER TESTING EQUIPMENT  $\bullet \bullet \bullet$

### **PoolLab 2.0** (Kit-indhold)

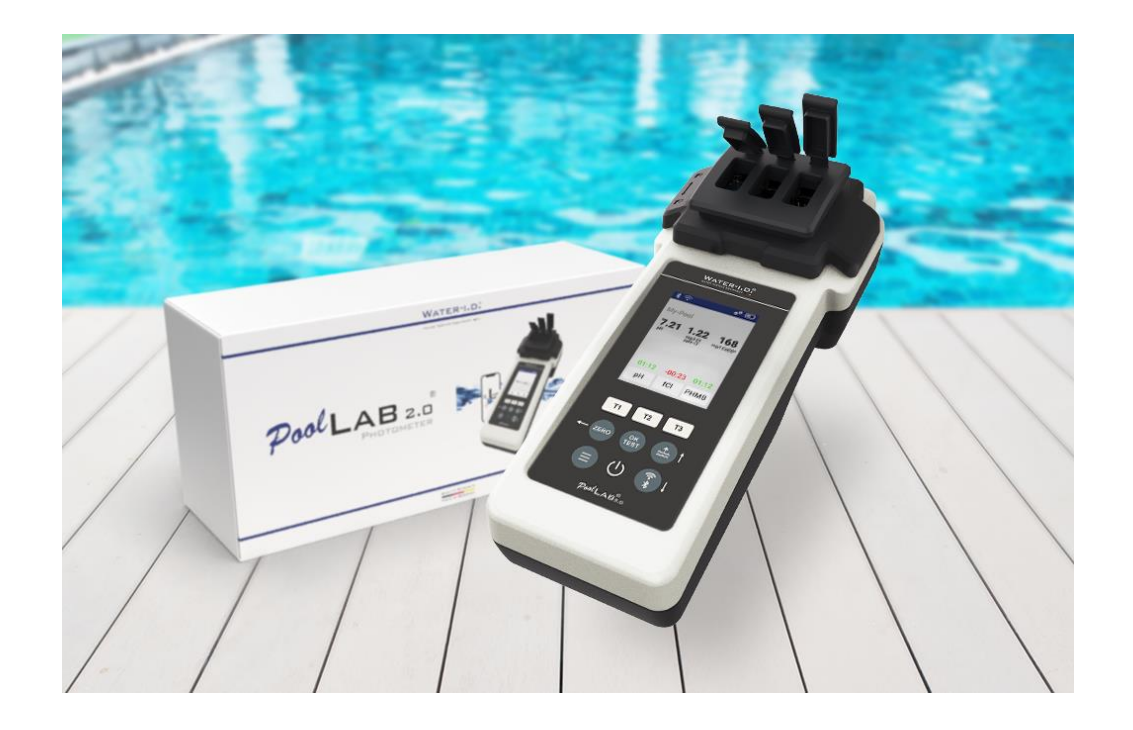

### **PoolLab 2.0-sættet leveres "klar til brug" og indeholder:**

PoolLab 2.0-fotometer med indbygget, men udskiftelig 3-kammerkuvette 3 x AA-batterier 3 x omrøringsstænger (hvid/blå/rød) 10 ml sprøjte Opbevaringspose 20 tabletter Phenolrød (pH) 20 tabletter DPD 1 (frit klor) 10 tabletter DPD 3 (bundet/total klor) 10 tabletter CYA-Test (cyanurinsyre) 10 tabletter Alkalinitet-M (alkalinitet) En detaljeret brugsanvisning på mange forskellige sprog

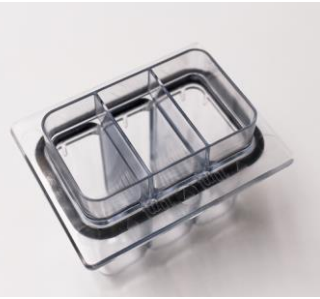

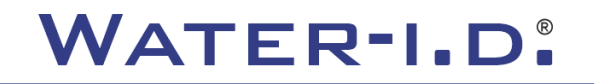

WATER TESTING EQUIPMENT OOO

### **PoolLab 2.0** (NUL trin)

### **Ligesom PoolLab 1.0 kan PoolLab 2.0-fotometeret betjenes intuitivt:**

- 1) tændes
- 2) Åbn de tre hængslede dæksler på lysbeskyttelsesdækslet
- 3) Tilsæt 10 ml vandprøve til hvert kammer i 3-kammerkuvetten (kan ske med en skovl; anbefalet: brug sprøjte = nøjagtig 10 ml)
- 4) Luk de tre hængslede låger på lysbeskyttelsesdækslet
- 5) Tryk på ZERO (nulbalance, som beregner vandets turbiditet). **NUL-operationen er kun nødvendig 1 x efter hver tænding**

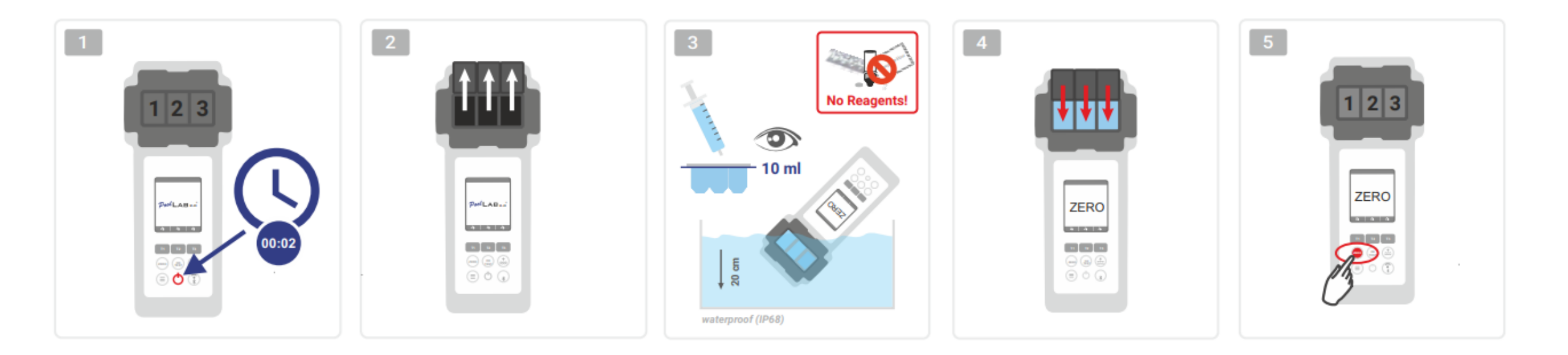

WATER TESTING EQUIPMENT OOO

### **PoolLab 2.0** (kun én parameter)

De følgende trin afhænger af, om brugeren kun ønsker at måle **én parameter** eller **op til tre parametre** samtidig.

### **a) 1 parameter:**

**Valgfrit:** Knappen Sampling Point kan bruges til at vælge en målekilde, som måleresultatet skal gemmes under.

- 7-9) Vælg den parameter, der skal måles, ved hjælp af en af de tre "T"-taster (hver tilknyttet en af de tre kuvettedele).
	- **Bemærk:** T-tasten 2 sekunder = åbner parametervalgsmenuen. 2 x kort T-tasten = sletter den valgte parameter (--)
- 10) Tilsæt det relevante reagens til den valgte kuvettedel.
- 11) hvis der er behov for en tablet, knuses den kraftigt og omrøres. Kuvetten går ikke i stykker!
- 12) luk det hængslede låg
- 13) Tryk på tasten "OK/TEST".
- 14) Når nedtællingen er udløbet, vises resultatet på displayet.

**Bemærk:** Den nedtælling, der vises efter trin 13, kan springes over med tænd/sluk-knappen (anbefales ikke). **Bemærk:** Bekræftelse med OK/TEST-knappen kan annulleres ved at trykke på pil tilbage-knappen (NUL).

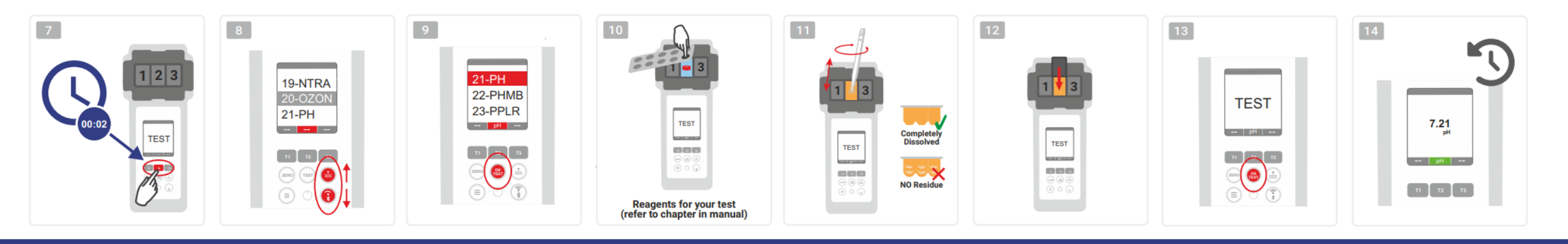

WATER TESTING EQUIPMENT OOO

# **PoolLab 2.0** (flere parametre samtidig)

### **a) Mere end 1 parameter:**

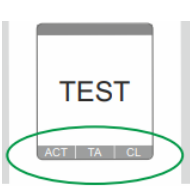

⊙√⊚

⊚√⊚

**Valgfrit:** Knappen Sampling Point kan bruges til at vælge en målekilde, som måleresultaterne skal gemmes under. 7-9) bruge de tre "T"-taster (hver tilknyttet en af de tre kuvettedele) til at vælge de parametre, der skal måles

**Bemærk:** T-tasten 2 sekunder = åbner parametervalgsmenuen. 2 x kort T-tasten = sletter den valgte parameter (--) **Bemærk: Der er** parametre, som kun kan måles i kammer 2, og parametre, som kun kan måles alene **Bemærk: Hvis den** samme parameter er valgt i mere end ét kammer, slettes den i det andet kammer (--)

- 10) Tilsæt det relevante reagens til den valgte kuvettedel.
- 11) hvis der er brug for en tablet, knuses den kraftigt og omrøres. Kuvetten vil ikke bremse!
- **ONLY SINGLE** 12) luk det hængslede låg
	- 24) Tryk på T-knappen på dette målekammer for at bekræfte, at reagenset er blevet tilsat. Nedtællingen for dette målekammer starter
- 29) Når du har bekræftet alle valgte målekamre (se trin 24), skal du trykke på OK/Test-knappen. **ONLY CHAMBER 2** 
	- 30) Når alle nedtællinger er gået, vises resultatet i displayet

**Bemærk:** Den nedtælling, der vises efter trin 13, kan springes over med tænd/sluk-knappen (anbefales ikke). **Bemærk:** Bekræftelse med T-tasten og OK/TEST-tasten kan annulleres ved at trykke på pil tilbage-knappen (NUL).

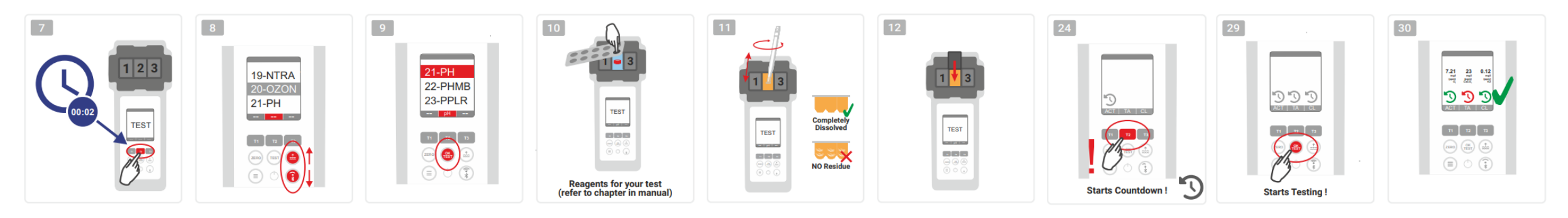

WATER TESTING EQUIPMENT OOO

### **PoolLab 2.0** (Menu)

**Følgende indstillinger kan foretages/opkaldes via menuen (Menu-tasten):**

- **Cloud:** Information menu: Viser, om og hvis ja med hvilken cloud-konto måleresultaterne skal synkroniseres via WiFi. **Bemærk:** Opsætning af cloud-data udelukkende via LabCOM-appen (PoolLab 2.0 er forbundet til appen via Bluetooth).
- **WIFi:** Informationsmenu: VIFI: Viser om og i givet fald hvilket WiFi-netværk PoolLab 2.0 skal oprette forbindelse til. **Bemærk:** Opsætning af WiFi-forbindelsen sker udelukkende via LabCOM-appen (PoolLab 2.0 er forbundet til appen via Bluetooth).
- **Tid:** Her kan du indstille, om den tid, der vises på hovedskærmen, skal vises i 12- eller 24-timers format **Bemærk:** Tiden justeres automatisk ved hver WiFi- eller Bluetooth-forbindelse og korrigeres om nødvendigt på PoolLab 2.0.
- **Dato:** Her kan du indstille, om den dato, der vises på hovedskærmen, skal vises som DD.MM.YYYY eller MM.DD.YYYY **Bemærk:** Datoen synkroniseres automatisk ved hver WiFi- eller Bluetooth-forbindelse og korrigeres om nødvendigt på PoolLab 2.0.

- **Tab/Liq.:** For nogle parametre (f.eks. pH) kan du vælge, om du vil måle med tablet eller flydende reagens. Standardindstillingen er "tablettilstand", som også vises på displayet øverst i statuslinjen i form af 2 tabletter. Hvis du ønsker at måle med flydende reagenser, skal du skifte til "Liquid" i menuen.
	- Der vises en dråbe i statuslinjen i stedet for tabletterne.
- **Visning:** Her kan lysstyrken på displayet indstilles mellem 25 % 100 %. Jo lysere, jo højere er PoolLab 2.0's strømforbrug.
- **Kalibrering.:** PoolLab 2.0 kan (i tilfælde af kuvetteudskiftning: SKAL) kalibreres af brugeren. Der kræves intet tilbehør til kalibrering

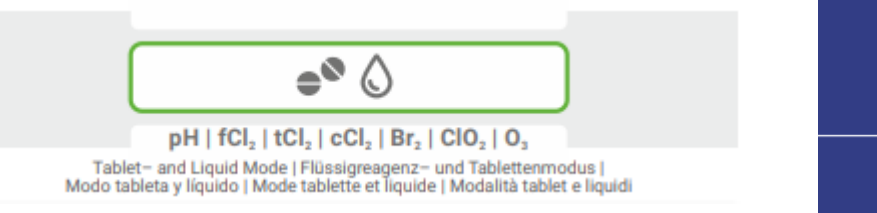

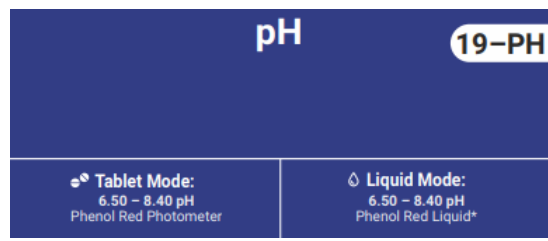

WATER TESTING EQUIPMENT OOO

### **PoolLab 2.0** (kuvetteændring)

En af fordelene ved PoolLab 2.0 er, at målekuvetten (3 kammer) er fast installeret, men også kan udskiftes. Det anbefales at udskifte kuvetten (reservedel), hvis den er ridset, snavset eller generelt beskadiget i området omkring strålebanen (LED-sensor).

### **Det er nemt at udskifte kuvetten:**

- 1) Sørg for, at enheden, kuvetten og kuvetteholderen er rene.
- 2) Fjern lysbeskyttelsesdækslet
- 3) Skub kuvetteholderen mod dig (lås op)
- 4) Fjern kuvetteholderen
- 5) Fjern den gamle kuvette
- 6) Bortskaf den gamle kuvette med det normale husholdningsaffald
- 7) Indsæt den nye kuvette. Sørg for, at den er ren, så LED-strålen ikke kan forstyrres.
- 8) Sæt kuvetteholderen på
- 9) Skub kuvetteholderen bagud (klik den på plads)
- 10) Sæt lysbeskyttelsesdækslet på, og udfør en kalibrering (menu)

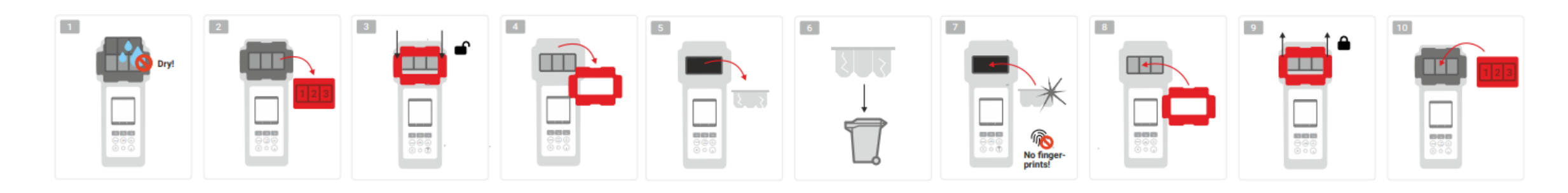

#### WATER TESTING EQUIPMENT OOO

### **PoolLab 2.0** (tilslutningsmuligheder)

PoolLab 2.0 har en Bluetooth- og en WiFi-grænseflade.

Via WiFi kan måleresultaterne overføres direkte fra PoolLab 2.0 til LabCOM Cloud med et enkelt tryk på en knap. Tilslutning af PoolLab 2.0 til et WiFi-netværk samt opsætning af en cloud-konto skal ske via LabCOM-appen (Android og iOS), hvorved PoolLab 2.0 skal være forbundet med LabCOM-appen via Bluetooth.

### **Følgende indstillinger kan foretages, når du har tilsluttet PoolLab 2.0 med LabCOM-appen:**

- **Automatisk dæmpningstid** i sekunder: Det bestemmer, fra hvor mange sekunder uden at trykke på en knap på PoolLab 2.0, den

skærmens lysstyrke skal dæmpes til 50 % for at spare på batteriet

- **Auto-Off-tid** i sekunder: Definerer, efter hvor mange sekunder PoolLab 2.0 skal slukke uden at der trykkes på en knap for at spare på batteriet.
- Overførsel af **prøveudtagningssteder** til PoolLab 2.0
- Opsætning af en **WiFi-forbindelse** på PoolLab 2.0 for at overføre måledata direkte til LabCOM Cloud
- Opsætning af en **cloud-konto** på PoolLab 2.0
- Nulstil alle indstillinger til fabriksindstillingerne (slet målekilder, WiFi, cloud-indstillinger)

LabCOM-appen er gratis tilgængelig i Android- og Apple-butikkerne.

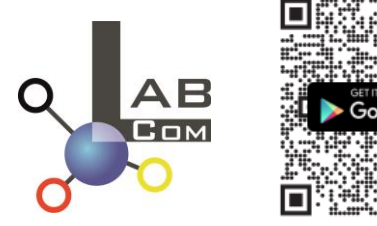

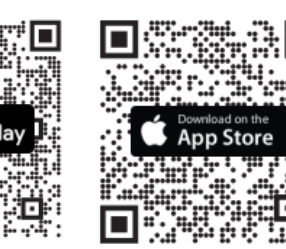

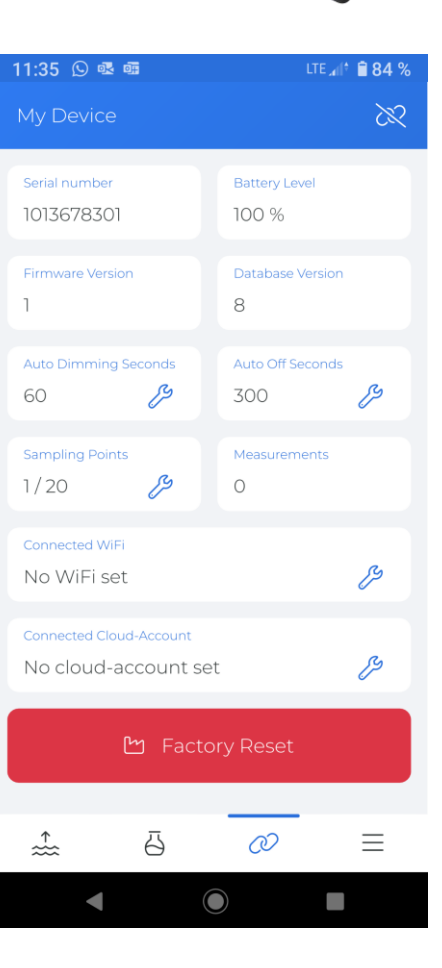

#### WATER TESTING EQUIPMENT OOO

### PoolLab 2.0 (forbindelse med LabCOM-appen)

- 1) Tænd for PoolLab 2.0
- 2) På PoolLab 2.0-tastaturet skal du trykke to gange kort på knappen WiFi/Bluetooth nederst til højre på tastaturet.

**Bemærk:** Bluetooth-symbolet vises nu med grønt på statuslinjen.

- 3) Start LabCOM-appen
- 4) Tryk på menuikonet (3 streger, nederst til højre).
- 5) Tryk på "Tilslut enhed"

En liste over fundne enheder åbnes. PoolLab 2.0 vises som "PoolLab2".

- 6) Tryk på "PoolLab2".
- 7) Et nyt vindue vises, hvor du kan foretage indstillinger

**Bemærk:** Ved hver Bluetooth-forbindelse mellem LabCOM-appen og PoolLab 2.0 synkroniseres dato og klokkeslæt til PoolLab 2.0

**Bemærk:** For hver Bluetooth-forbindelse mellem LabCOM-appen og PoolLab 2.0 kontrollerer systemet altid, om der er en opdatering til PoolLab 2.0 tilgængelig. Hvis det er tilfældet, tilbydes opdateringen at blive installeret.

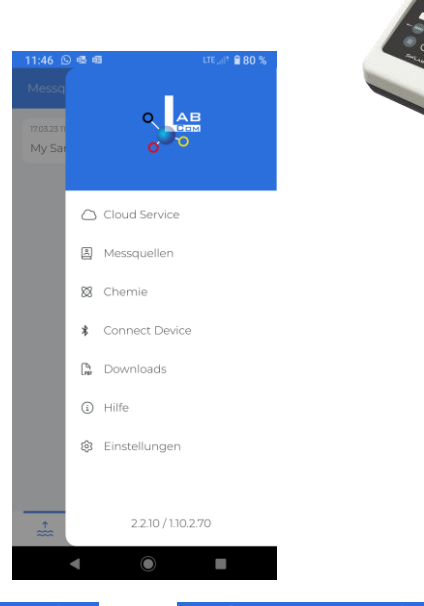

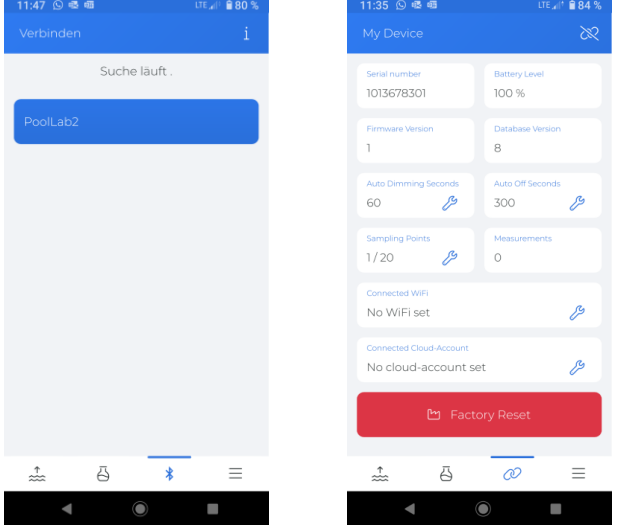

WATER TESTING EQUIPMENT OOO

### PoolLab 2.0 (Oprettelse af WiFi-forbindelse)

### **For at give PoolLab 2.0 adgang til internettet via WiFi skal du gøre som følger:**

- 1) Forbind PoolLab 2.0 med LabCOM-appen (som vist på de foregående sider)
- 2) Tryk på skruenøglen ud for "Connected WiFi" (tilsluttet WiFi)
- 3) Indtast det SSID (WiFi-netværksnavn) og den WiFi-adgangskode, som PoolLab 2.0 skal oprette forbindelse til. Du kan også scanne QR-koden for netværket.
- 4) Klik på "send til PoolLab"

Fra dette tidspunkt og forudsat at WiFi-netværket er tilgængeligt, og at der er oprettet en cloudkonto (næste trin), overføres måledataene automatisk til skyen efter at have trykket 1x på WiFisymbolet (på PoolLab 2.0), og de er således tilgængelige i appen, softwaren og på LabCOMwebstedet (https://labcom.cloud).

**Bemærk:** Når der oprettes en WiFi-forbindelse (WiFi-knappen på PoolLab 2.0), kontrolleres det også altid, om der er en opdatering til PoolLab 2.0 tilgængelig. Hvis ja, tilbydes denne til installation.

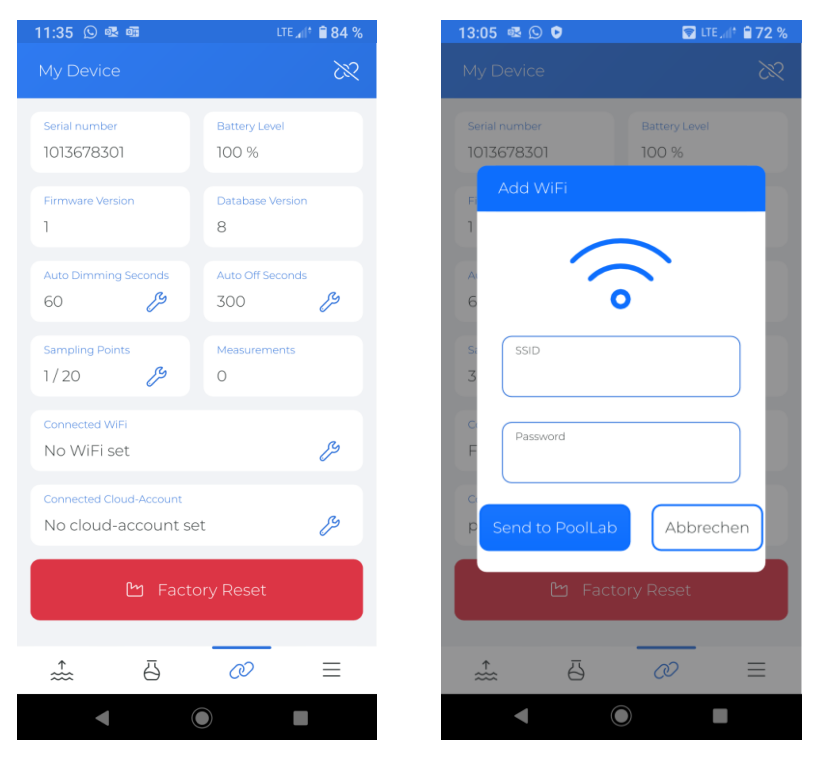

WATER TESTING EQUIPMENT OOO

### PoolLab 2.0 (Opsætning af cloud)

**For at give PoolLab 2.0 adgang til den sky, der allerede er oprettet (og aktiv) i LabCOM-appen, skal du gå frem som følger:**

- 1) Forbind PoolLab 2.0 med LabCOM-appen (som vist på de foregående sider)
- 2) Tryk på skruenøglen ud for "Connected Cloud Account"

**Bemærk: Hvis der** endnu ikke er oprettet en cloud-konto i LabCOM-appen, bliver du spurgt, om der skal oprettes en konto. Kun en cloud-konto, der er oprettet og er aktiv i LabCOM-appen, kan overføres til PoolLab 2.0.

3) Tryk på "send til PoolLab"

Fra dette tidspunkt og forudsat at Wifi er blevet oprettet på PoolLab (se forrige side), og at der er adgang til WiFinetværket, vil måledataene automatisk blive overført til skyen og dermed være tilgængelige i appen, softwaren og på LabCOM-webstedet (https://labcom.cloud), når du trykker på WiFi-knappen (på PoolLab 2.0).

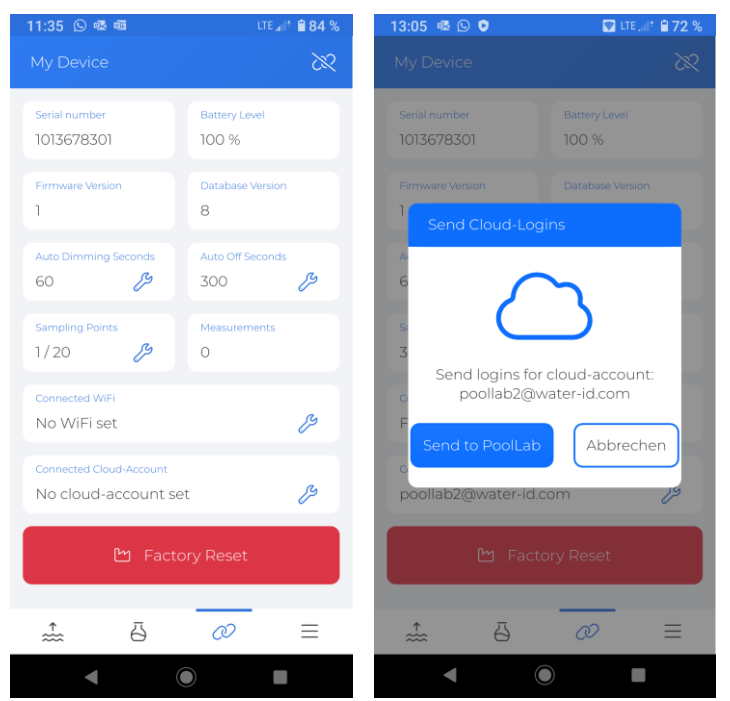

WATER TESTING EQUIPMENT  $\bullet \bullet \bullet$ 

### PoolLab 2.0 (overførsel af prøveudtagningssteder)

Prøveudtagningssteder kan gemmes i PoolLab 2.0 for at tildele måleresultaterne til disse målekilder.

### **For at gemme prøvetagningspunkter på PoolLab 2.0 skal du gå frem på følgende måde**

- 1) Forbind PoolLab 2.0 med LabCOM-appen (som vist på de foregående sider)
- 2) Tryk på skruenøglen ud for "Sampling Points"
- 3) Listen "Sampling Points", der vises, svarer til de målekilder, der er gemt individuelt i LabCOM-appen
- 4) Afkryds feltet for max. 20 målekilder, der skal overføres til PoolLab 2.0
- 5) Tryk på OK

Fra dette punkt kan PoolLab 2.0 bruges via knappen Sampling Point eller via menuen til at vælge den målekilde, som de følgende målinger skal gemmes under.

**Bemærk:** Hvis prøvetagningspunkterne er overført til PoolLab 2.0, før cloud-kontoen er indstillet/overført til PoolLab 2.0 (se forrige side), skal prøvetagningspunkterne overføres til PoolLab 2.0 igen.

**Bemærk:** Hvis skyen allerede er blevet oprettet på PoolLab 2.0, og der også er oprettet en WiFi-forbindelse på PoolLab 2.0, skal der efter overførsel af prøvetagningspunkterne på PoolLab 2.0 trykkes på WIFi-knappen én gang for at synkronisere de overførte prøvetagningspunkter med skyen.

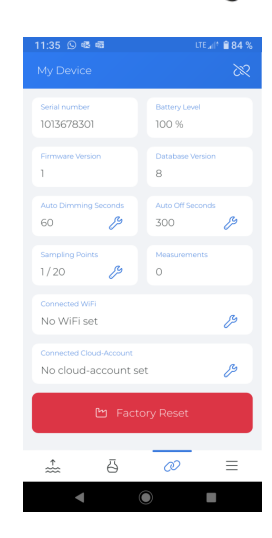

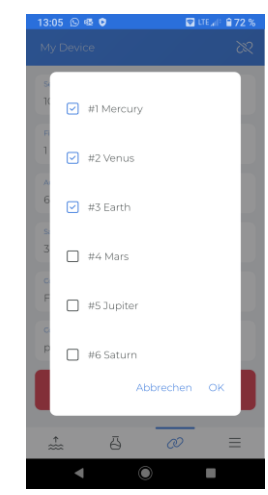

WATER TESTING EQUIPMENT  $\bullet \bullet \bullet$ 

# **LabCOM App Software Webend og Cloud**

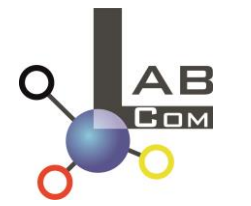

LabCOM-familien omfatter en LabCOM smartphone-app til Android og iOS, LabCOM-software til Windows og en LabCOM-webapp (browser), som alle er forbundet og synkroniseret med LabCOM-skyen.

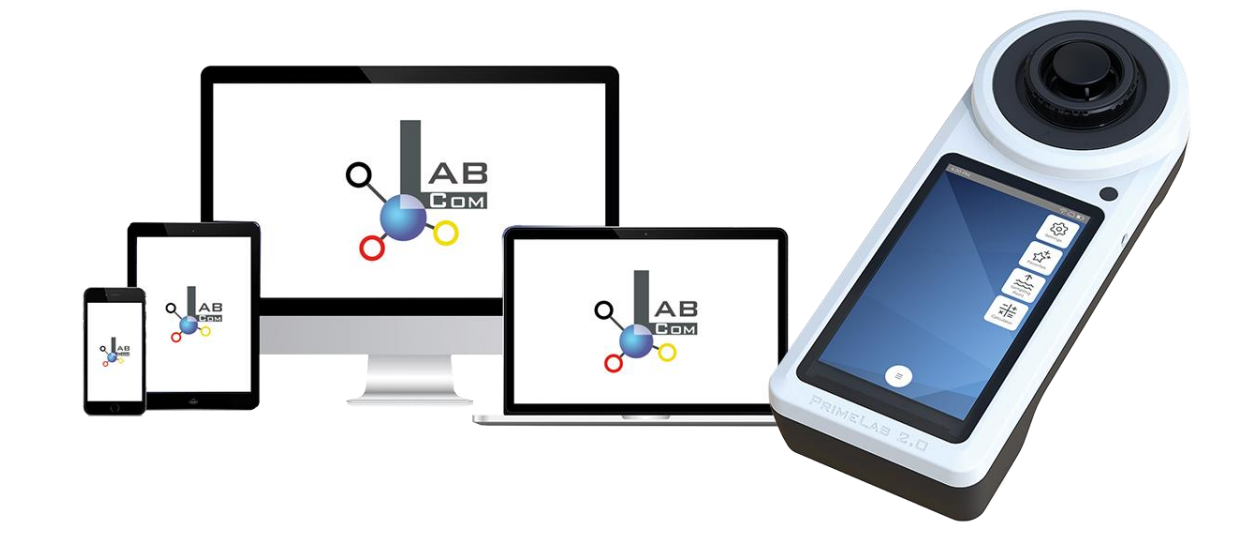

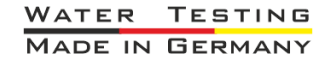

WATER TESTING EQUIPMENT OOO

# **LabCOM App Software Webend og Cloud**

- Engangsregistreringen i LabCOM Cloud aktiverer den automatiske synkronisering mellem LabCOM-appen/ softwaren/webapplikationen og PoolLab 2.0
- Synkroniseringen mellem PoolLab 2.0 og LabCOM Cloud er envejs (upload og sletning på PoolLab 2.0)
- Bluetooth-synkronisering mellem PoolLab 2.0 og LabCOM-appen sker i én retning (upload til appen og sletning på PoolLab 2.0)

LabCOM APP LabCOM webapplikation LabCOM-software [https://labcom.cloud](https://labcom.cloud/) Android (Windows) og iOS (enhver browser) PoolLab 2.0  $AB$  $\overline{AB}$ Bluetooth **AB** 

WATER TESTING EQUIPMENT  $\bullet \bullet \bullet$ 

# **LabCOM App Software Webend og Cloud**

- App (Android + iOS), software (Windows) og webend (alle browsere) er næsten identisk struktureret, intuitiv at bruge og frem for alt gratis for brugeren.
- Ud over at oprette prøveudtagningssteder og administrere måleresultaterne kan du også gemme dine egne, individuelle kemikalier og beregne doseringsanbefalinger

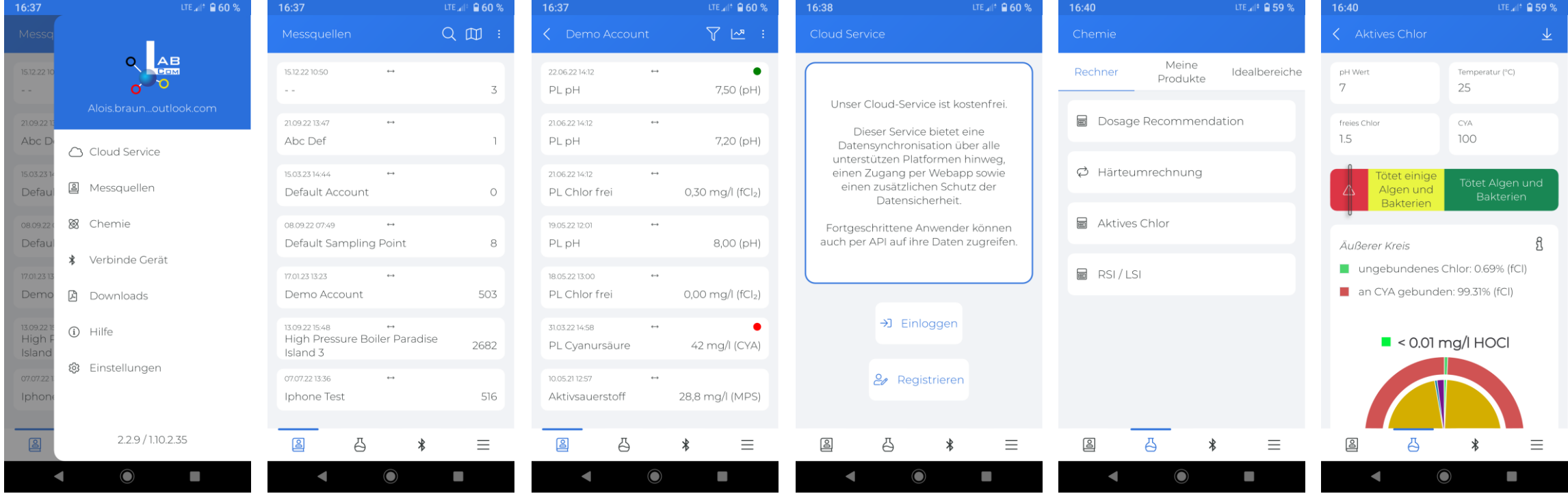